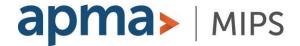

## **COVID-19-Related MIPS 2021 Performance Year Exception Application Steps**

- Visit the QPP Exception Application webpage: https://qpp.cms.gov/mips/exception-applications#extremeCircumstancesException-2021.
- 2. Choose "**PY 2021**" at the top of the page.
- 3. Click "Apply" in the "Extreme and Uncontrollable Circumstances Exception Application Window is Now Open" rectangle.
- 4. Sign in if you have a **HARP** or an **EIDM** account.

## OR

- Click "Register" under "Don't have an account?" and go through the steps to create a HARP account. (This registration process could take 15 minutes.)
  - a) NOTE: If you do not already have a HARP account, you can download more information <u>here</u> and watch video tutorials <u>here</u>.
- 5. Once logged in, ensure "Exceptions Applications" is highlighted in the left column under the provider name.
- 6. Under the "Progress Summary" section, click "+ Add New QPP Exception".
- 7. Two options will appear in a pop-up window. For the COVID-19-related exception, choose the second option: "Extreme and Uncontrollable Circumstances Exception Application".
- 8. Click "Continue".
- 9. Choose your reporting type: "Individual or Group or Virtual Group".
- 10. Enter NPI, TIN, or Group ID depending on selection made in #9.
  - a) Don't know your NPI? Look it up here.
- 11. Click "Save and Continue".
- 12. Fill in **Demographic Info**.
- 13. Choose COVID-19 as the "Event Type".
- 14. Enter information in the "Event Date Ranges" fields to reflect the dates during which COVID-19 impacted your ability to participate in MIPS in 2021.
- 15. In the "Event Description" section, enter text to describe how COVID-19 impacted your ability to collect MIPS data for an extended period of time.
  - a) Discussing any COVID-19-related burden that contributed to your decision to apply for this hardship is recommended.
  - b) NOTE: Be sure to retain documentation of circumstances supporting your application for your own records in the event you are selected by CMS for data validation or audit.
- 16. Select all four categories if you want to apply for exclusion from the entire 2021 MIPS program.
- 17. Click "Submit For Review".